## A brief guideline of how to submit the full paper of the CICTP

## 2016 after getting the abstract accepted message.

Step 1. Log in to the submission system through with your *sign up information*. <https://cmt.research.microsoft.com/CICTP2016/>

Step 2.Click the edit or paper details to start the submission.

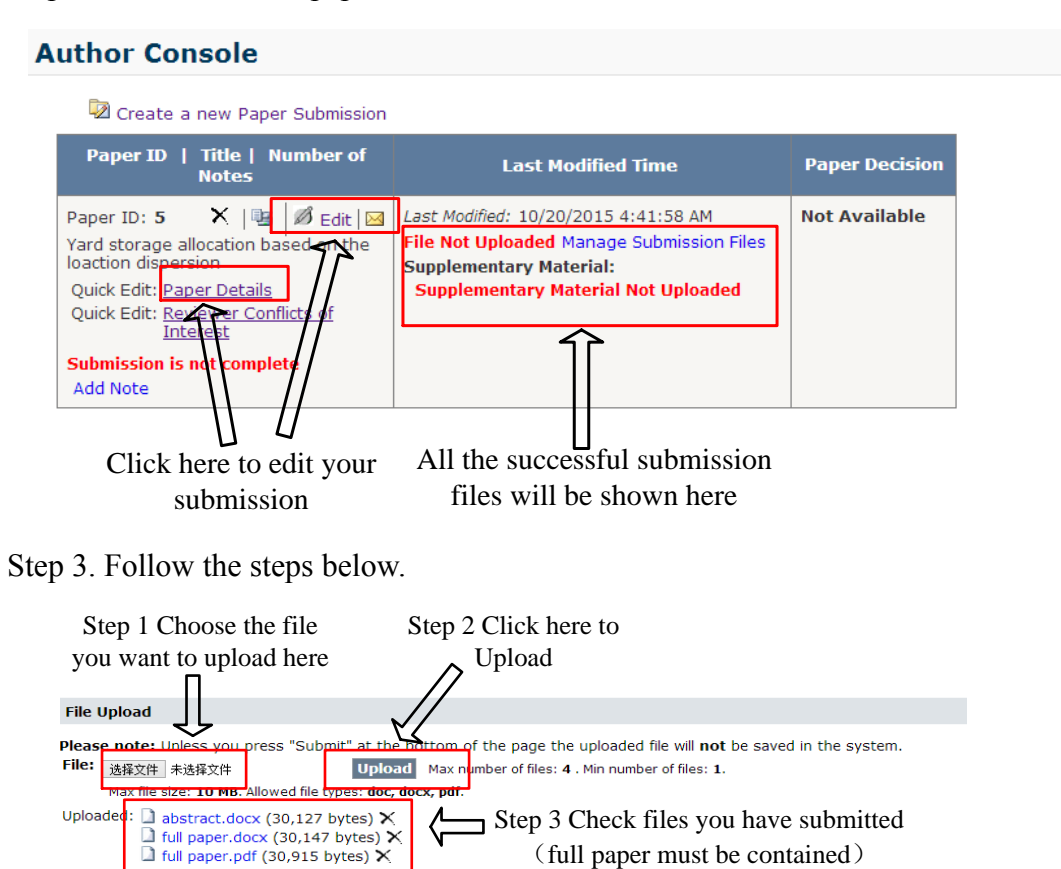

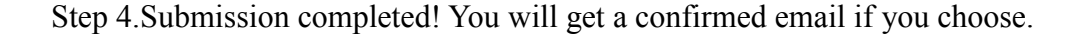

**Additional Questions** Required question \* Submission Type This submission is for O Presentation Only O Publication Only · Presentation and Publication

Step 4 Make a choice

Step 5 Click here to finish the submit

(Submit) (Cancel)

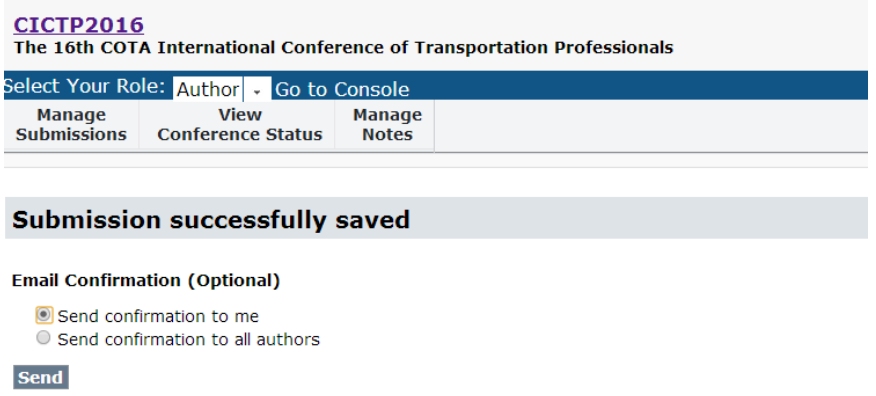

## **Other important:**

The submission window will remain open until November 15, 2015. You can check the deadline

in the *view conference status* as follows:

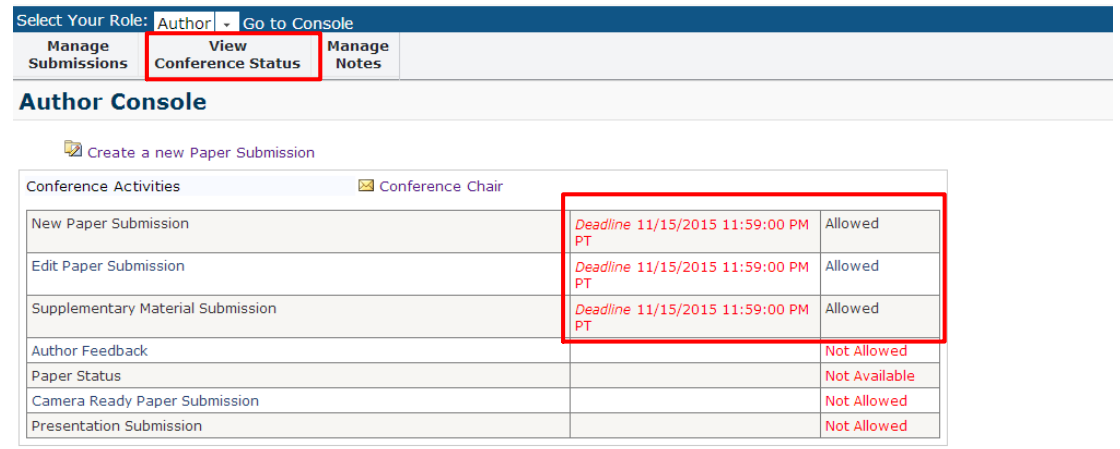

Classic Console: You are currently using the new console. If you want to switch to the classic console please click here.